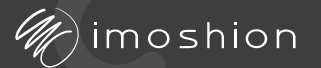

## Digital photo frame USER'S MANUAL

## **Product overview Instructions Settings Settings Settings**

#### Slideshow

Timer - Sets how long each photo is displayed. Show caption - Sets whether the caption entered with the photo is displayed or not.

Fill frame - Sets whether photos are displayed by default as "fill frame" or "fit in frame."

Photo display order - Sets the order in which photos are displayed on the photo frame, by date received, date taken, or shuffle. Auto-play - Sets whether videos are automatically played. Video playback - Sets how videos are played, in a loop, played once until the timer ends, or played once and continue. Video volume - Sets the volume of the video.

#### Help

Open-source libraries Opens a list of open-source libraries that can be used in the app.

#### Share anonymous analytical data

Check this option if you want to help improve Frameo. By doing this, you will share anonymous data.

#### Guide

Opens the startup guide that was displayed during the first time the digital photo frame was switched on.

#### About

This displays various information about your digital photo frame.

#### Privacy

Visit http://privacy.frameo.net for more information on privacy.

#### Support

Visit http://frameo.net/helpcenter for FAQs, support, and feedback.

#### Wifi

Here you can set which wifi network the photo frame is connected to. Details of the current network are also displayed.

#### **Notifications**

Here you can set whether notifications should be displayed for various actions. For example, when new photos are sent to the photo frame, new friends are added, or when a software update is available.

#### Backup and restore

Backup frame to external storage (e.g., microSD card) Connect a microSD card to the photo frame and tap to back up photos, friends, and settings.

#### Automatic backup

This function automatically creates a new backup within 30 hours of receiving new photos.

#### Restore from backup

Before attempting to restore your photo frame, you must first confirm that your backup is up-to-date. You can do this by confirming the date under "Backup frame to external storage (e.g., microSD card)." If, for example, the last backup is too old or if no backup has been made, press the "Backup frame to external storage (e.g., microSD card)" button to create a new backup. It is important to note that you cannot restore a backup to a new digital photo frame while keeping the old one operational.

Language setting Changes the language of the photo frame. Changes the name of the photo frame. Changes the location of the photo frame. Changes the date, time and time zone of the photo frame.

> If you want to restore a backup to a photo frame that is already set up, you must first reset the photo frame by pressing the "Reset list" button. This removes all data from the list and resets the list to the settings screen. On the settings screen, you can select the "Restore from backup" button to restore your frame according to the backup. If the "Restore from backup" button is not visible, check that the external storage (e.g., microSD card) is correctly mounted.

#### My frame

Frame name Frame location Date and time

#### Managing photo's

In this menu, you can view and manage how many photos/videos are on the photo frame, how much storage they are using, and how much storage is still available.

#### My friends

This list displays all connected accounts that can send photos to the digital photo frame. Press the gear icon next to the name to adjust settings per account. To add a new friend, press the add friend icon.

#### Display

Brightness - Adjusts the brightness of the screen.

Sleep mode - Set the sleep mode to turn the digital photo frame on/off at a fixed time each day to save power. The default setting is for the photo frame to turn off daily at 23:00 and turn on at 07:00.

#### Show/hide photos

Here you can hide or make photos visible by selecting them. The hidden photos will no longer be displayed in the slideshow but will not be deleted from the photo frame.

24-hour format Turns on or off the 24-hour time format.

#### Delete photos

Here you can select photos to permanently delete from the photo frame. Press the trashbin icon to delete the photo.

#### Import photos

Here you can import photos from external storage such as a micro SD card. Make sure the micro SD card is connected to the photo frame before importing. Select the photos you want to import and press the import button to start the import. Note: it is currently not possible to add captions to the photos through this function.

- $\triangleq$   $\triangleq$  Adjust photo Here you can adjust the position of the photo for even better display.
- Opens the on/off menu Here you can choose to turn off, restart, or put the photo frame to sleep. It is recommended to turn off the photo frame via this option before unplugging it.

#### Export photos

- Hide photo Hides the currently displayed photo, which will no longer appear in the slideshow. This can be undone via the settings menu.
- Fit to frame This changes how the photo is displayed.  $\vdash$  Filling the frame is the default setting. It can be switched between filling the frame or fitting to the frame. See the photo's below for illustration.

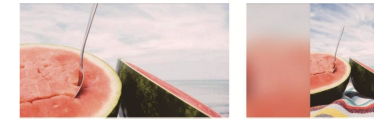

The export function will export all photos from the photo frame to external storage such as a micro SD card.

When you first start up the iMoshion digital photo frame, you need to perform a set-up.

- 1. Select the language. This is the language in which the photo frame will be set.
- 2. Connect the photo frame to Wi-Fi.
- 3. Set the time zone, date, and time.
- 4. Frameo may ask you to update to the latest version. It is recommended to update when Frameo asks.
- 5. Give your photo frame a name and name the location where you want to place the list.

## Using the digital photo frame

The next step is to connect the photoframe to your own phone. Click "add friend" and you will see a code on the screen. This is the code to establish the connection between Frameo and the photo frame. You can also share the code with friends and family so they can send photos to the photo frame as well.

### Showing photos and videos on the digital photo frame

Click on the "add friend" icon on the photo frame. You will see a pop-up with a code that is valid for 12 hours. Next, click on the "add friend" icon in the Frameo app on your phone.

 $\circledcirc$   $\circledcirc$  +

 $\odot$ frameo

Enter the code from the photo frame on your phone and press "Okay." You are now connected to the photo frame and can send photos/videos through the app. Tap once on a photo to select it, press and hold to select multiple photos. Then press "next" and select the receiving photo frame. In the next step, you can add a caption, select the most important part of the photo that will be displayed in both landscape and portrait mode, and then press "send." The photos will be displayed on the photo frame right away.

## **Instructions**

The iMoshion digital photo frame is a convenient accessory that allows you to play all your photos and videos in high quality. You can easily send photos to your photo frame via the Frameo app. Below you will find instructions, safety instructions, and specifications to get the most out of this product.

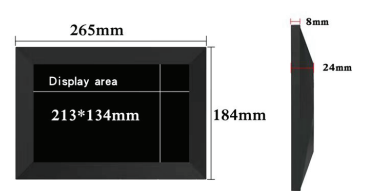

#### Important information

1. Please read this manual carefully before using the photo frame. 2. Keep this manual in a safe place for future reference.

- 3. Only use the supplied AC adapter to power the photo frame. 4. Do not place the photo frame near water or other liquids. Do not
- submerge it in water, as this can damage the electrical components. 5. Avoid exposure to direct sunlight, high temperatures, and humidity.
- Turn off the photo frame immediately if it becomes hot, emits a smell, or emits smoke.
- 6. Please do not attempt to disassemble the photo frame or make any changes to its structure or any of its parts.

#### Installing Frameo

The iMoshion digital photo frame works via the Frameo app. Via the Frameo app, you can easily connect to the photo frame and send photos/videos. The first step is to install the Frameo app on your Android or iOS device. Search for "Frameo" in the App Store or Play Store or scan the QR code below. Follow the instructions that appear on the app.

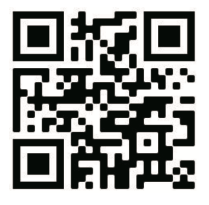

## Controlling the digital photo frame

Swipe left or right to browse through photos. Tap once on the screen to access the menu. In the menu, you will see the most commonly used options, which are explained below:

## Video's

When a video is played, two extra buttons appear on the screen.

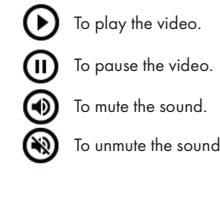

- 
- 
- 

Set-up **Set-up** Through the settings menu, you can change various options.

Add friend - This button generates a code to connect a new device to the photo frame.

**Gallery** - This opens the gallery to quickly and easily **FRA** browse through photos.

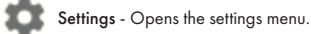

# imoshion

# Digitale fotolijst

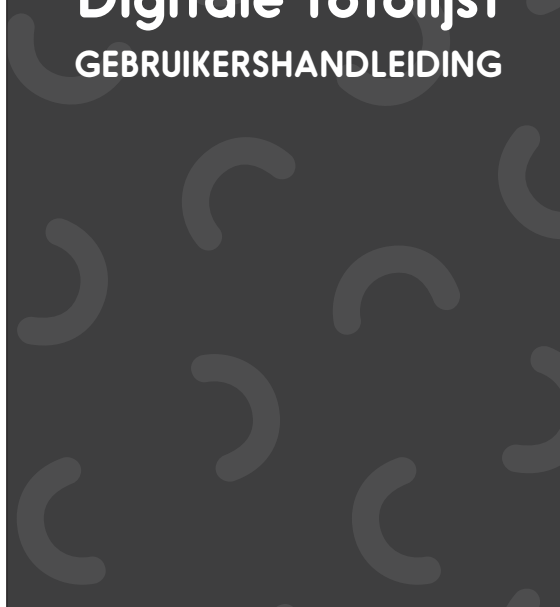

## **Product overzicht Instructies Instellingen Instellingen Instellingen**

#### Diashow

Timer - Stelt in hoelang elke foto wordt weergegeven.

Onderschrift weergeven - Stelt in of het onderschrift dat is ingevoerd met de foto wel of niet wordt getoond.

Frame vullen - Stelt in of de foto's standaard op "frame vullen" of "in frame aanpassen" worden getoond.

Weergavevolgorde foto's - Stelt de volgorde in waarin de foto's op de fotolijst worden getoond, op datum ontvangen, op datum genomen of op shuffle.

Automatisch afspelen- Stelt in of video's automatisch worden afgespeeld. Weergave video - Stelt hoe video's worden afgespeeld, in een lus, één keer afspelen tot de timer is afgelopen, of één keer afspelen en verder gaan. Volume video - Stelt het volume van de video in.

#### Hulp

#### Open-sourcebibliotheken

Opent een lijst van open-source bibliotheken die in de app kunnen worden gebruikt.

#### Anonieme analytische gegevens delen

Vink deze optie aan als je wilt helpen Frameo te verbeteren. Je deelt hiermee anoniem gegevens.

#### Gids

Opent de opstarthulp die werd weergegeven tijdens de eerste keer opstarten van de fotolijst.

#### Over

Hier wordt verschillende informatie getoond over je digitale fotolijst.

#### Privacy

Bezoek http://privacy.frameo.net voor meer informatie over privacy.

#### **Ondersteuning**

Bezoek http://frameo.net/helpcenter voor een FAQ, ondersteuning en feedback.

#### Wifi

Hier kun je instellen met welk wifi netwerk de fotolijst verbonden is. Ook worden er details getoond over het huidig netwerk.

#### Meldingen

Hier kan worden ingesteld of er meldingen getoond moeten worden voor verschillende acties. Bijvoorbeeld wanneer er nieuwe foto's worden verzonden naar de fotolijst, nieuwe vrienden worden toegevoegd of wanneer er een software update beschikbaar is.

#### Backup and restore

Back-up frame naar extrene opslag (bijv. microSD kaart) Sluit een microSD kaart aan op de fotolijst en tik hierop om een backup te maken van foto's, vrienden en instellingen.

#### Automatisch back-uppen

Door middel van deze functie wordt er binnen 30 uur na ontvangst van nieuwe foto's automatisch een nieuwe back up gemaakt.

#### Herstellen vanaf back-up

Voordat u probeert je fotolijst te herstellen, moet je eerst bevestigen dat je back-up up-to-date is. Dit doe je door de datum te bevestigen onder "Back-up frame naar externe opslag (bijv. microSD-kaart)." Als bijvoorbeeld de laatste back-up te oud is of als er geen back-up is gemaakt, drukt u op de knop "Back-up frame naar externe opslag (bijv. microSD-kaart)" om een nieuwe back-up te maken. Het is belangrijk om op te merken dat je geen back-up kunt herstellen naar een nieuwe digitale fotolijst en tegelijkertijd de oude operationeel houden.

Als je een back-up wilt herstellen op een fotolijst dat al is ingesteld, moet je eerst de fotolijst resetten. Dit doe je door op de knop "Lijst resetten" te drukken. Dit verwijdert alle gegevens op de lijst en reset de lijst naar het instellingenscherm. Op het instellingenscherm kun je de knop "Herstellen vanaf back-up" selecteren, waarmee je frame wordt hersteld volgens de back-up. Als de knop "Herstellen vanaf back-up" niet zichtbaar is, controleer dan of de externe opslag (bijv. microSD-kaart) correct is gemonteerd.

#### Mijn vrienden

Deze lijst geeft alle verbonden accounts weer die foto's naar de fotolijst kunnen sturen. Druk op het tandwiel naast de naam om instellingen per account aan te passen. Om een nieuwe vriend toe te voegen druk dan op het vriend toevoegen pictogram.

#### Display

Helderheid - Past de helderheid van het scherm aan. Slaapmodes - Stel de slaapmodus in om de digitale fotolijst elke dag op een vast ingestelde tijd aan/uit te doen om stroomverbruik te besparen. De standaardinstelling is dat de fotolijst dagelijks om 23:00 wordt uitgeschakeld en om 07:00 weer wordt ingeschakeld.

#### Foto's beheren

In dit menu kan je inzien en beheren hoeveel foto's/video's er op de fotolijst staan, hoeveel ze van de opslag in gebruik nemen en hoeveel opslag er nog beschikbaar is.

#### Foto's weergeven/verbergen

Hier kun je foto's verbergen of zichtbaar maken door deze te selecteren. De verborgen foto's worden niet meer getoond in de slideshow, maar worden niet verwijderd van de fotolijst.

#### Foto's verwijderen

Hier kun je foto's selecteren om permanent van de fotolijst te verwijderen. Druk op het prullenbak icoontje om de foto te verwijderen.

#### Foto's exporteren

Galerij- Dit opent de galerij om gemakkelijk en snel door de **Fight** foto's te bladeren.

> De exportfunctie zal alle foto's van de fotolijst exporteren naar een externe opslag zoals een Micro-SD kaart.

#### Foto's importeren

- **Foto aanpassen** Hier kan de positie van de foto worden aangepast voor nog betere tentoonstelling.
- Opent het aan/uit menu Hier kun je kiezen voor uitschakelen, opnieuw opstarten en slapen. Het wordt aangeraden om via het scherm de fotolijst uit te schakelen alvorens de stekker eruit te halen.

Hier kun je foto's importeren via een externe opslag zoals een Micro-SD kaart. Zorg ervoor dat de Micro-SD kaart is aangesloten op de fotolijst alvorens te importeren. Selecteer de foto's die je wilt importeren en druk op de importeren knop om het importeren te starten. Let op: het is momenteel niet mogelijk om een onderschrift toe te voegen aan de foto's via deze functie.

Lijstnaam Liistlocatie Taal instelling Datum en tijd 24 uursnotatie

Wijzigt de naam van de fotolijst. Wijzigt de locatie van de fotolijst. Wijzigt de taal van de fotolijst. Wijzigt datum, tijd en tijdzone van de fotolijst. Schakelt het 24 uurstijdformat aan of uit.

Set-up Via het instellingen menu kan je het verschillende opties wijzigen.

#### Mijn liist

Wanneer je de iMoshion digitale fotolijst voor het eerst opstart moet je een set-up uitvoeren.

- 1. Selecteer de taal. Dit is de taal waarin de fotolijst zal worden ingesteld.
- 2. Verbind de fotolijst met Wifi.
- 3. Stel de tijdszone, datum en tijd in.
- 4. Frameo kan je vragen om te updaten naar de nieuwste versie. Het wordt aangeraden om te updaten wanneer Frameo hier om vraagt. 5. Geef je lijst een naam en benoem de locatie waar je de lijst wilt neerzetten.

#### De digitale fotolijst gebruiken

De volgende stap is om Frameo te verbinden met je eigen telefoon. Klik op "vriend toevoegen" en je zal een code in het scherm te zien krijgen. Dit is de code om de verbinding tussen Frameo en de fotolijst te bewerkstelligen. De code kun je ook delen met vrienden en familie zodat ook zij foto's naar de fotolijst kunnen sturen.

## Foto's en video's tonen op de fotolijst

Klik op het pictogram "vriend toevoegen" op de fotolijst. Je zal een pop-up te zien krijgen met een code die 12 uur lang geldig is. Klik vervolgens op je telefoon in de Frameo app op het vriend toevoegen pictogram.

Vul de code van de fotolijst in op de telefoon en druk op "Oké." Je bent verbonden met de fotolijst en kunt gelijk foto's/video's doorsturen via de app. Druk eenmaal op een foto om deze te selecteren, houdt lang ingedrukt om meerdere foto's te selecteren. Druk vervolgens op volgende en selecteer de ontvangende fotolijst. Bij de volgende stap kun je een onderschrift toevoegen, het belangrijkste gedeelte van de foto selecteren die zowel liggend als staand te zien is en druk vervolgens op verzenden. De foto's zullen direct op de fotolijst worden afgespeeld.

## **Instructies**

De iMoshion digitale fotolijst is een handige accessoire waarbij je al je foto's en video's kunt afspelen in hoge kwaliteit. Op een eenvoudige manier via de Frameo app kun je foto's naar je fotolijst sturen. Hieronder vind je een gebruiksaanwijzing, veiligheidsinstructies en specificaties om het maximale uit dit product te halen.

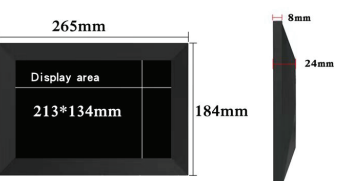

#### Belangrijke informatie

- 1. Lees deze handleiding zorgvuldig door voordat u de fotolijst gaat gebruiken.
- 2. Bewaar deze handleiding op een veilige plaats voor toekomstig gebruik.
- 3. Gebruik alleen de bijgeleverde AC-adapter om de fotolijst van stroom te voorzien.
- 4. Plaats de fotolijst niet in de buurt van water of andere vloeistoffen. Dompel deze ook niet onder water, dit kan de elektrische componenten beschadigen.
- 5. Vermijd blootstelling aan direct zonlicht, hoge temperaturen en vochtigheid. Schakel de fotolijst onmiddellijk uit als deze heet wordt, een geur afgeeft of rook van afkomt.
- 6. Gelieve niet te proberen om de fotolijst te demonteren of wijzigingen aan te brengen aan de structuur of enige onderdelen ervan.

#### Frameo installeren

De iMoshion digitale fotolijst werkt via de Frameo app. Via de frameo app kun je gemakkelijk verbinden met de fotolijst en foto's/video's versturen. De eerste stap is om de Frameo app op je Android of iOS te installeren. Zoek in de App store of Play store op "Frameo" of scan de QR code hieronder. Volg de instructies die je te zien krijgt op de

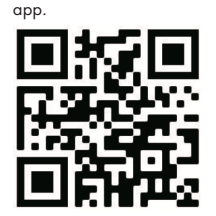

## Digitale fotolijst bedienen

Swipe naar links of rechts om door te foto's te bladeren. Druk eenmaal op het scherm om toegang te krijgen tot het menu. In het menu zie je de meest gebruikte opties die hieronder worden uitgelegd:

#### Video's

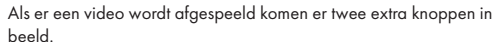

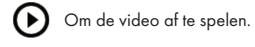

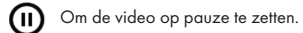

Om het geluid te dempen.

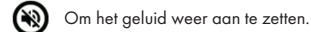

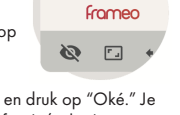

 $\bigodot$  : :

Vriend toevoegen - Deze knop genereert een code om een nieuw apparaat te verbinden met de fotolijst.

- Foto verbergen Verbergt de huidig getoonde foto, deze foto zal niet langer terugkomen in de slideshow. Dit kan ongedaan worden gedaan via het instellingen menu.
- In frame passen- Dit verandert hoe de foto getoond wordt. Frame vullen is de standaard instelling. Kan geschakeld worden tussen frame vullen of in frame passen. Zie foto's hieronder ter illustratie.

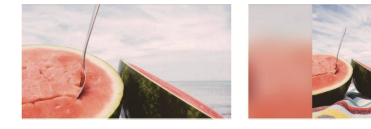

Instellingen - Opent het instellingen menu.